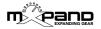

## **Xmoph BCR - Operation manual**

Thank you for purchasing the Xmoph BCR Controller Overlay. Now the operation of your DSI Mopho becomes much more intuitive. In this guide you will get all the important informations about installing and operating Xmoph BCR with the Behringer BCR2000.

For a quick start it is recommended (after the installation) to press first of all the < > arrow buttons (lower right area, picture 2) and then observe the upper light grey navigation area (picture 1). It quickly becomes understandable how all parameters can be intuitively and clearly controlled, even without this manual.

#### Contents

| <ul> <li>Installation of the template</li> </ul>                 | Page 1 |
|------------------------------------------------------------------|--------|
| <ul> <li>Navigation (global)</li> </ul>                          | Page 2 |
| <ul> <li>Navigation (upper 8 encoders)</li> </ul>                | Page 2 |
| <ul> <li>Arpeggiator, Sequencer &amp; Velocity Assign</li> </ul> | Page 3 |
| Global Settings                                                  | Page 3 |
| <ul> <li>Push It! buttons &amp; Key Assign</li> </ul>            | Page 4 |
| <ul> <li>Buttons for programming the BCR2000</li> </ul>          | Page 4 |

## Installation of the template

- · Connect the BCR2000 to a computer via USB.
- Set the BCR2000 to USB mode (EDIT+STORE, turn encoder 1 to "u-1", then press EXIT)
- Open the received file "xtetr\_bcr\_xxx.syx" in one of the free Sysex programs (Windows: MIDI OX, Mac OSX: Sysex Librarian), then select the BCR2000 as a target and send the file to it. The loading process takes a while (the display of the BCR2000 rotates), in the meantime do not disconnect!
- When the file is finished loading (no more rotating in the display), set the BCR back to standalone mode (EDIT+STORE, turn encoder 1 to e.g. "S-1", then press EXIT)
- In the global menu of the Mopho set "M Param Rec: All" and MIDI Channel 1.
- The BCR2000 is now fully operational!

**Attention:** When sending the Sysex file to the BCR2000, the first 3 templates will be overwritten! If necessary, please make a backup before!

To be able to use the full range of functions, the current firmware for the DSI Mopho should be installed (Main 1.4.15). These can be downloaded in the DSI forum (dsiforum.com, forum.sequential.com), or ask the DSI support for these updates.

### **Navigation (global)**

In essence, the entire surface of the overlay always represents the complete Mopho (MAIN or SUB) or the steps of sequencer 1 and 2 (2 x 16 steps).

The encoders/buttons have a "MAIN PARAMETER" (white, below the encoder/button) and often a "SUB PARAMETER" (blue, above the encoder/button). With the < > arrow buttons (picture 2) you switch between MAIN, SUB or SEQ 1/2.

In order to always know of what is being edited, (MAIN, SUB or SEQ 1/2), there is a navigation display in the upper area, which is highlighted in light grey (picture 1).

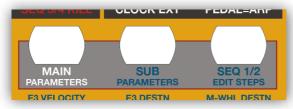

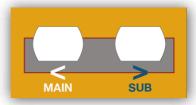

Picture 1 (global navigation overview)

Picture 2 (< > arrow buttons)

If e.g. MAIN PARAMETERS lights up, all the white main parameters are controlled. On the other hand, if SUB PARAMETERS is lit, the blue sub parameters or are controlled. The red display of the BCR2000 is not to be considered for the navigation.

**NOTE:** Navigation **always** uses the white/blue < > arrow buttons (picture 2). The buttons of the above navigation area (picture 1) are for **overview only**, these buttons are not to be pressed.

# Navigation (upper 8 encoders)

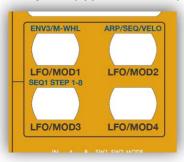

The top 8 encoders (picture 4) have additional functions, such as LFO 1-4, Modulation 1-4, Envelope 3, Arpeggiator and Sequenzer. These operating groups are selected by pressing the 4 right buttons (picture 3).

If e.g. MAIN PARAMETERS is selected in the navigation area (picture 1), and then you press the upper left button (picture 3, LFO/MOD1), the upper 8 encoders will control LFO 1 and Modulation 1.

Picture 3 (navigation upper 8 encoders)

In case you are in the SUB PARAMETERS menu and press the same button, the top 8 encoders are controlling Envelope 3 and Modwheel (Assign).

### **Arpeggiator, Sequencer & Velocity Assign**

As described, you can enter the ARP/SEQ/VELO mode by selecting the SUB mode and then pressing the corresponding ARP/SEQ/VELO button (picture 3). Sequencer 1 and 2 can be controlled completely (all 32 steps - picture 4, 6).

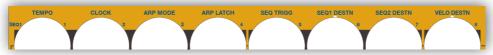

Picture 4 (arpeggiator, sequencer & velocity)

Below the 8 encoders there are buttons for ARP OFF/ON, SEQ OFF/ON and SEQ 3/4 KILL (picture 5). These buttons are available in MAIN mode and so they are quickly accessible.

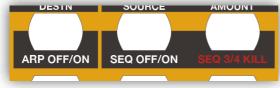

If desired, sequencers 3/4 can be "muted". Muting is done by pressing the SEQ 3/4 KILL button.

**Attention**: in this case, the destinations of sequencer 2-4 will be set set to "off".

Picture 5 (additional ARP & SEQ functions)

If you like to edit the steps of sequenzer 1 and 2 (2 x 16 steps), SEQ 1/2 EDIT STEPS mode needs to be selected (chapter Navigation Global). Then you press the SEQ1 STEP1-8 button (picture 3). Now all 32 encoders of the BCR2000 are ready to edit the steps (picture 4, 6).

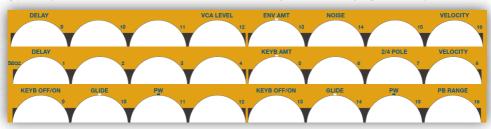

Picture 6 (SEQ 1/2 edit steps)

### **Global Settings**

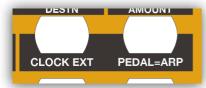

If the Mopho is to be synchronized with an external device (MIDI clock), press the CLOCK EXT button (picture 7). If the PEDAL=ARP button is activated (and the arpeggiator enabled), a MIDI Sustain pedal (CC64) is controlling the Latch function.

Picture 7 (Global Settings)

NOTE: The global functions (picture 7) are only available in MAIN PARAMETERS mode!

## **Push It! Buttons & Key Assign**

This buttons (picture 8) do not have the same functions as the "Push It!" button on the DSI Mopho. However, this allows you to spontaneously pre-listen the sound and change the pitch, which is done by using the conventional BCR2000 programming.

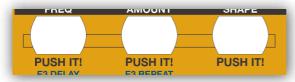

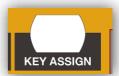

Picture 8 (Push It! buttons)

Picture 9 (Key Assign)

The button KEY ASSIGN (picture 9) selets the behaviour of incoming notes (e.g. LowNote, HighNote, LastRetrigger, etc.).

### **Buttons for programming the BCR2000**

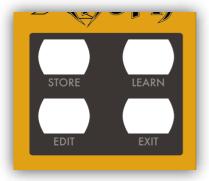

The conventional buttons for programming the BCR2000 (picture 10) are still available, and the upper 8 encoders are also labeled (discreetly). If desired, you can create more templates.

Picture 10 (BCR2000 programming)

Have fun & amazing sounds with the controller overlay by meann!